## **Configurer une alerte de tendance**

Publié: 2023-09-19

Configurez une alerte de tendance pour surveiller lorsqu'une mesure spécifique s'écarte des tendances normales. Les alertes de tendance sont utiles pour surveiller les tendances métriques telles que des temps d'aller-retour anormalement élevés ou des serveurs de stockage connaissant un trafic anormalement faible, ce qui peut indiquer un échec de la sauvegarde. Par exemple, vous pouvez configurer une alerte de tendance qui génère des alertes lorsqu'un pic (75e percentile) dans le temps de traitement du serveur web HTTP dure plus de 10 minutes et que la valeur métrique du temps de traitement est 100 % plus élevée que la tendance.

## **Avant de commencer**

Vous devez disposer des [droits d'écriture complets](https://docs.extrahop.com/fr/9.4/eh-admin-ui-guide/#privil�ges-de-l)  $\mathbb Z$  ou d'un niveau supérieur.

- 1. Connectez-vous au système ExtraHop via https://<extrahop-hostname-or-IP-address>.
- 2. Cliquez sur l'icône Paramètres système **:**, puis sur **Alertes**.
- 3. Cliquez sur **Créer**.

(A)

- 4. Dans le champ **Nom**, saisissez un nom unique pour la configuration de l'alerte.
- 5. Dans le champ **Description**, ajoutez des informations sur l'alerte.
	- Consdies descriptions d'alerte prennent en charge Markdown, une syntaxe de formatage simple qui convertit le texte brut en HTML. Pour plus d'informations, consultez le site [Alertes](https://docs.extrahop.com/fr/9.4/alerts-faq)  $FAQ_2$ .
- 6. Dans la section **Type d'alerte**, cliquez sur **Alerte de tendance**.
- 7. Dans le champ **Sources attribuées**, saisissez le nom d'un dispositif, d'un groupe de dispositifs ou d'une application, puis sélectionnez-le dans les résultats de la recherche.

Pour rechercher un site, un réseau de flux ou une interface de flux, sélectionnez ce type de source dans le menu déroulant situé en haut des résultats de la recherche.

8. Optionnel : Cliquez sur **Ajouter une source** pour affecter l'alerte à plusieurs sources. Les sources multiples doivent être du même type, par exemple uniquement des dispositifs et des groupes de dispositifs ou uniquement des applications.

Conse<sup>a</sup>lffectez une alerte à un groupe de dispositifs pour gérer efficacement les affectations à plusieurs dispositifs.

9. Dans le champ **Métrique surveillée**, tapez le nom d'une métrique, puis sélectionnez-la dans les résultats de la recherche.

La mesure doit être compatible avec les sources assignées. Par exemple, si vous affectez l'alerte à une application, vous ne pouvez pas sélectionner une métrique de périphérique

.

. Si vous sélectionnez une métrique de jeu de données telle que le temps de traitement du serveur HTTP, vous devez spécifier l'une des méthodes d'agrégation de données suivantes :

Fusionner **Agréger toutes les valeurs des ensembles de** Agréger toutes les valeurs des ensembles de données métriques et appliquer le modèle de pondération des tendances à un surensemble de données

> .Par exemple, un rollup agrégé de 30 secondes, ou cycle métrique, contient un seul ensemble de données pour chaque intervalle de 30 secondes. Par conséquent, un intervalle de 30 minutes comporte 60 ensembles de données

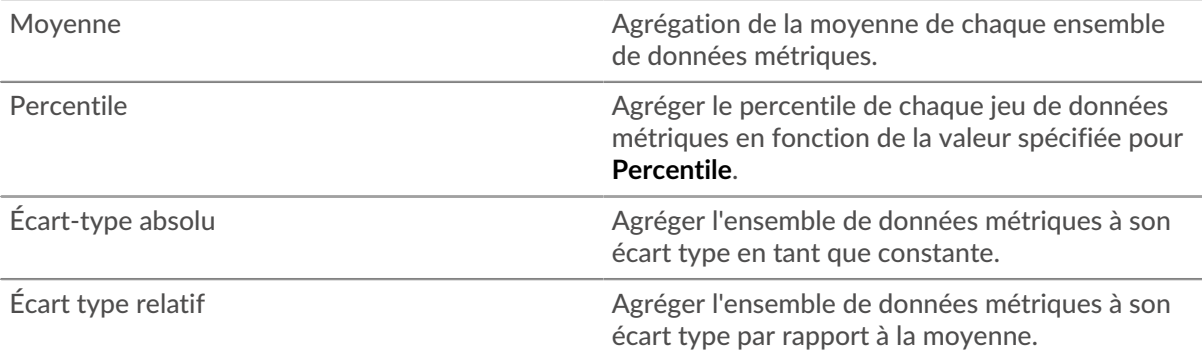

10. Optionnel : Pour surveiller la valeur d'une mesure divisée par une mesure secondaire, cliquez sur **Ratio**, puis sélectionnez une mesure secondaire.

Par exemple, divisez les erreurs de réponse HTTP par les réponses HTTP pour surveiller les tendances du pourcentage d'erreurs HTTP.

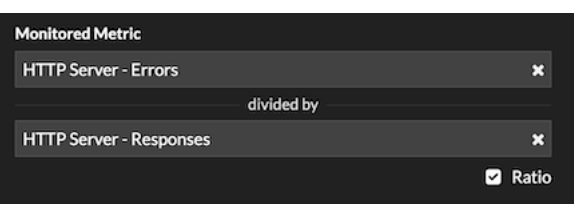

- 11. Dans la section Définition de la tendance, indiquez comment la tendance est calculée :
	- a) Dans la liste déroulante Modèle de pondération des tendances, sélectionnez un modèle. Le modèle de pondération agrège les valeurs historiques des métriques pour calculer une tendance.

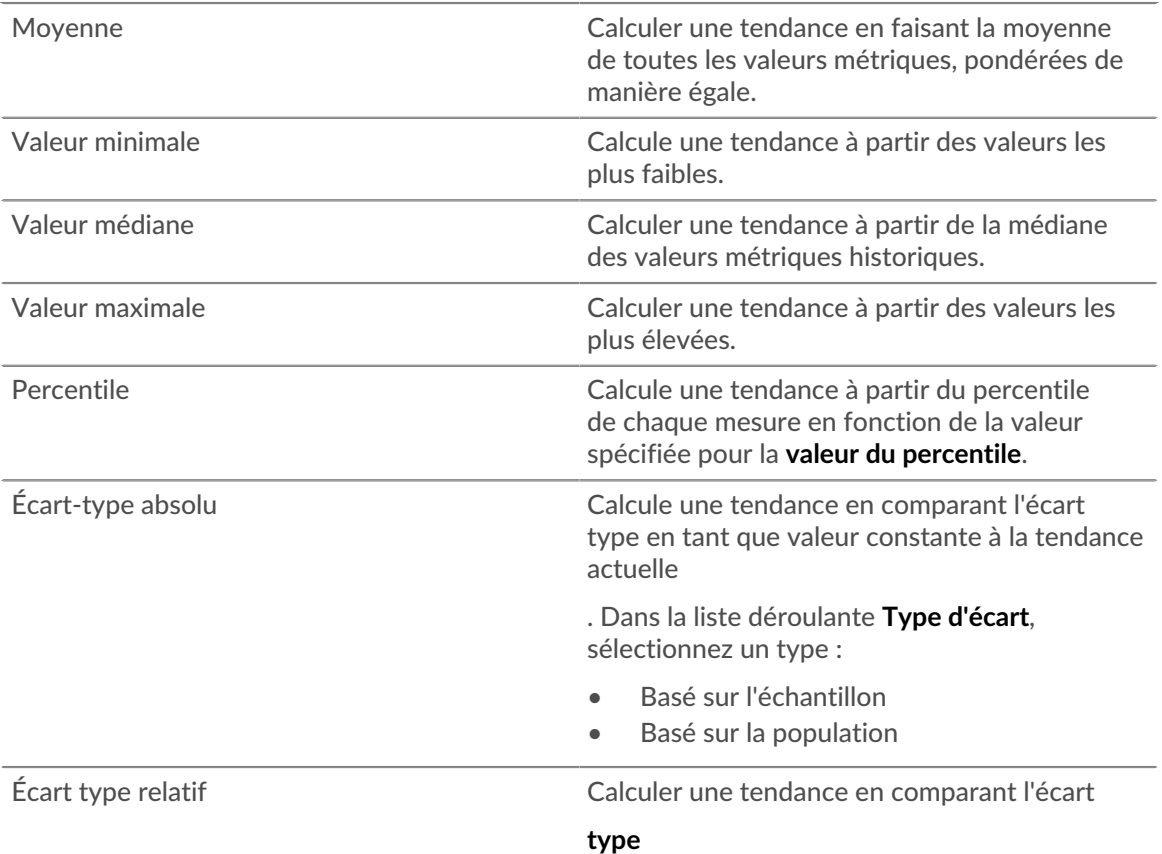

en tant que valeur relative à la moyenne de la tendance actuelle

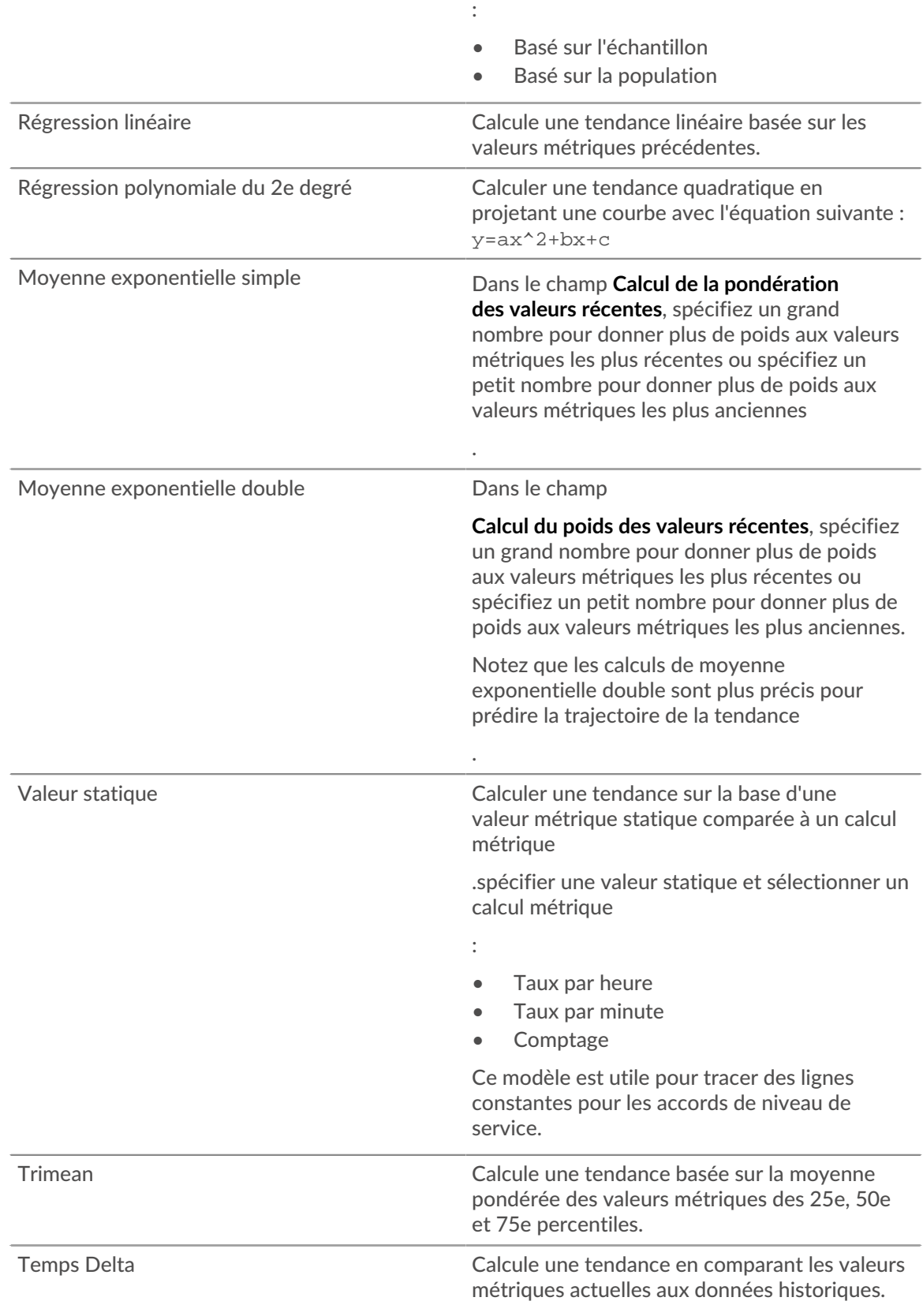

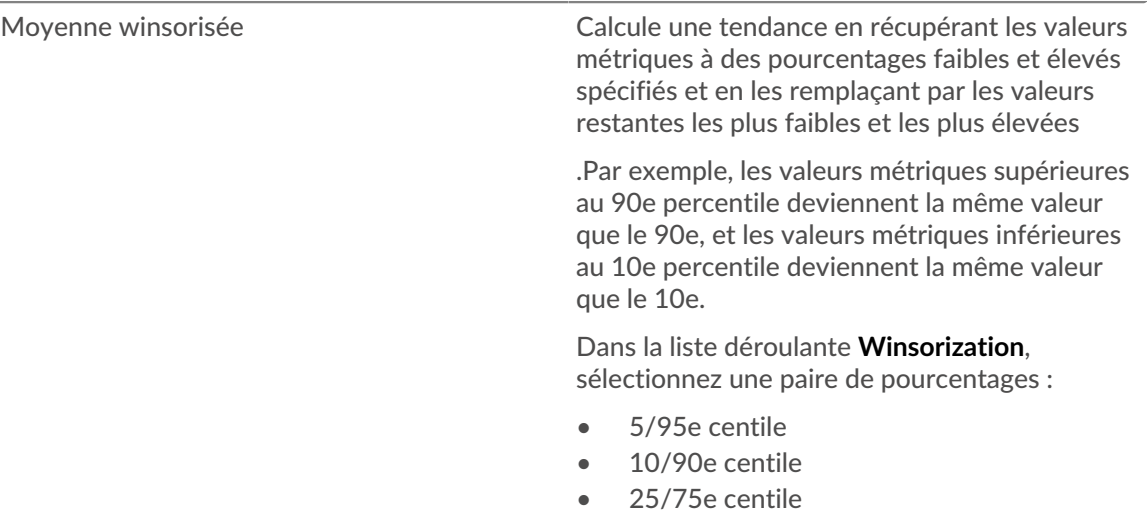

## b) Dans la liste déroulante **Trend Window**, sélectionnez une fenêtre de calcul.

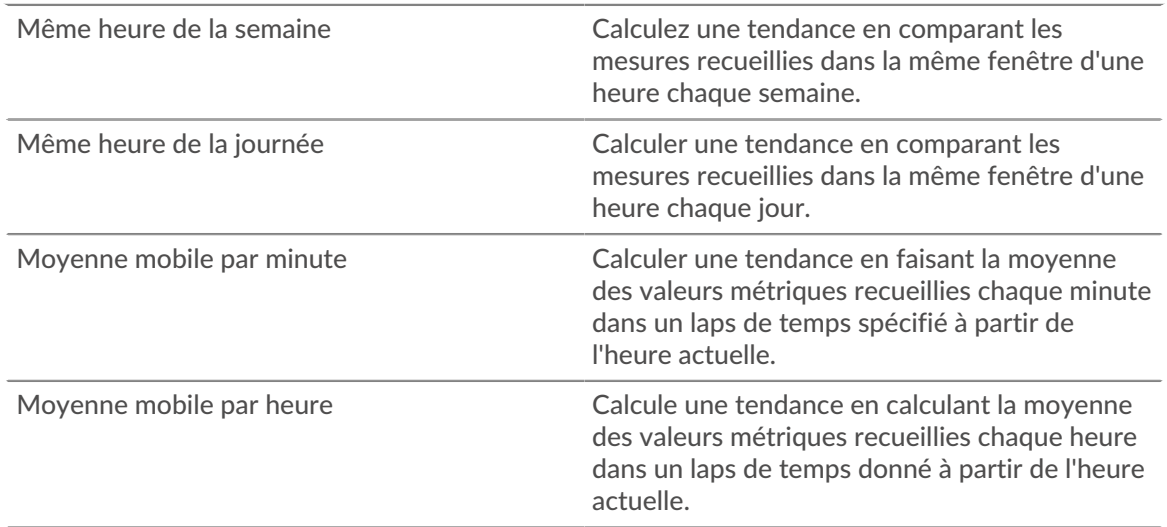

- c) Dans le champ **Trend Lookback**, indiquez la fenêtre temporelle des données historiques que le système ExtraHop examinera pour calculer la tendance. Les valeurs de rétrospection valides sont déterminées par la fenêtre de tendance sélectionnée.
	- Indiquez une valeur comprise entre 1 et 45 jours si l'option Même heure du jour est sélectionnée.
	- Spécifiez une valeur comprise entre 1 et 15 semaines si l'option Même heure de la semaine est sélectionnée.
	- Spécifiez une valeur comprise entre 1 et 48 heures si l'option Hour Rolling Average est sélectionnée.
	- Indiquez une valeur comprise entre 1 et 999 minutes si l'option Moyenne mobile en minutes est sélectionnée.

12. Dans la section Condition d'alerte, spécifiez les conditions de génération d'une alerte.

## **∙.e** ExtraHop

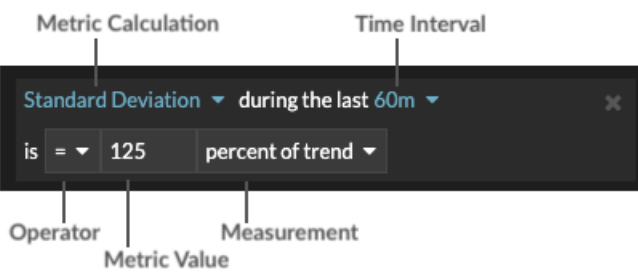

- a) Dans la liste déroulante **Match All**, sélectionnez une option pour générer une alerte lorsque toutes, n'importe quelle ou aucune des conditions d'alerte sont remplies.
- b) Sélectionnez un calcul métrique pour spécifier comment calculer la valeur métrique dans l'intervalle de temps.

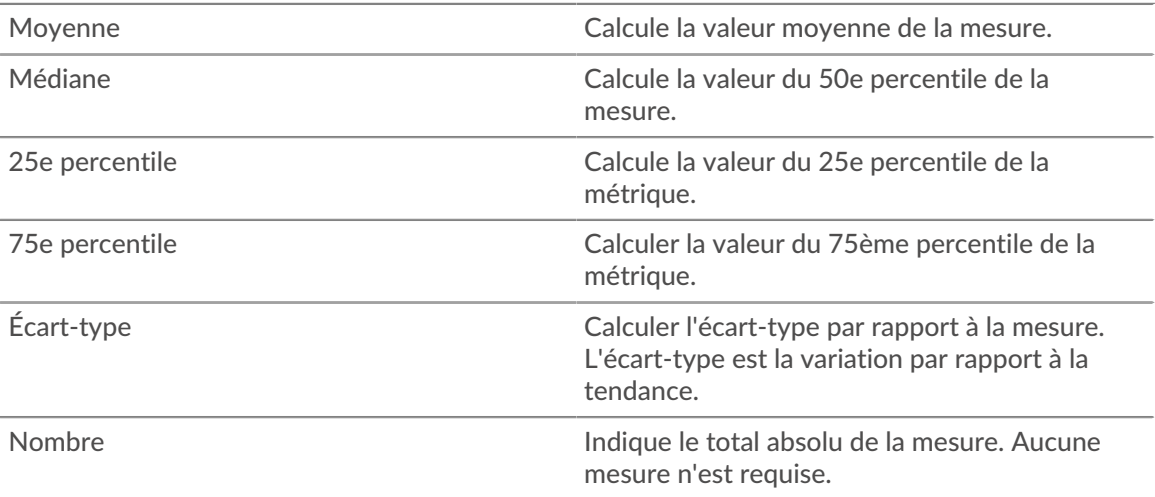

- c) Sélectionnez l'intervalle de temps pendant lequel la valeur métrique est observée. Vous pouvez sélectionner un intervalle de 30 secondes à 30 minutes.
- d) Sélectionnez un opérateur pour spécifier comment le calcul de la métrique est comparé à la valeur de la métrique.
- e) Spécifiez la valeur métrique à comparer au calcul métrique.
- f) Spécifiez comment mesurer la valeur métrique.
	- Pourcentage de la tendance
	- Absolu
	- Par seconde
	- Par minute
- g) Optionnel : Cliquez sur **Ajouter une condition** pour ajouter d'autres critères de condition ou cliquez sur **Ajouter un groupe de conditions** pour imbriquer des critères de condition.

Par exemple, pour générer une alerte lorsque l'écart type de la mesure observée sur un intervalle de 60 minutes est égal à une valeur tendancielle de 25 %, spécifiez les conditions suivantes :

- Calcul de la métrique : Écart type
- Intervalle de temps : 60m
- Opérateur : =
- Valeur de la métrique : 125
- Mesure : pourcentage de la tendance
- 13. Optionnel : Dans la section Notifications, [ajoutez une notification par courriel à une alerte](https://docs.extrahop.com/fr/9.4/alerts-add-notfications) E pour recevoir des courriels ou des traps SNMP lorsqu'une alerte est générée.
- 14. Dans la section État, cliquez sur une option pour activer ou désactiver l'alerte.
- 15. Optionnel : [Ajoutez un intervalle d'exclusion](https://docs.extrahop.com/fr/9.4/alerts-manage-exclusion-intervals)  $\mathbb Z$  pour supprimer les alertes pendant des périodes spécifiques.
- 16. Cliquez sur **Enregistrer**.